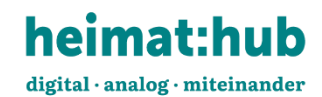

# **Anleitung Journalartikel erstellen**

Herzlich Willkommen auf der Startseite des Heimathub. Hier finden Sie verschiedene Informationen und erste Beiträge. Scrollen Sie auf der Seite weiter nach unten und entdecken Sie die Inhalte des Heimathub.

Jetzt starten wir mit dem Anlegen eines Journalartikels. Haben Sie sich auf ihrem Benutzerkonto eingeloggt? Dann kann es losgehen.

#### > Klicken Sie im Menü auf Mitmachen

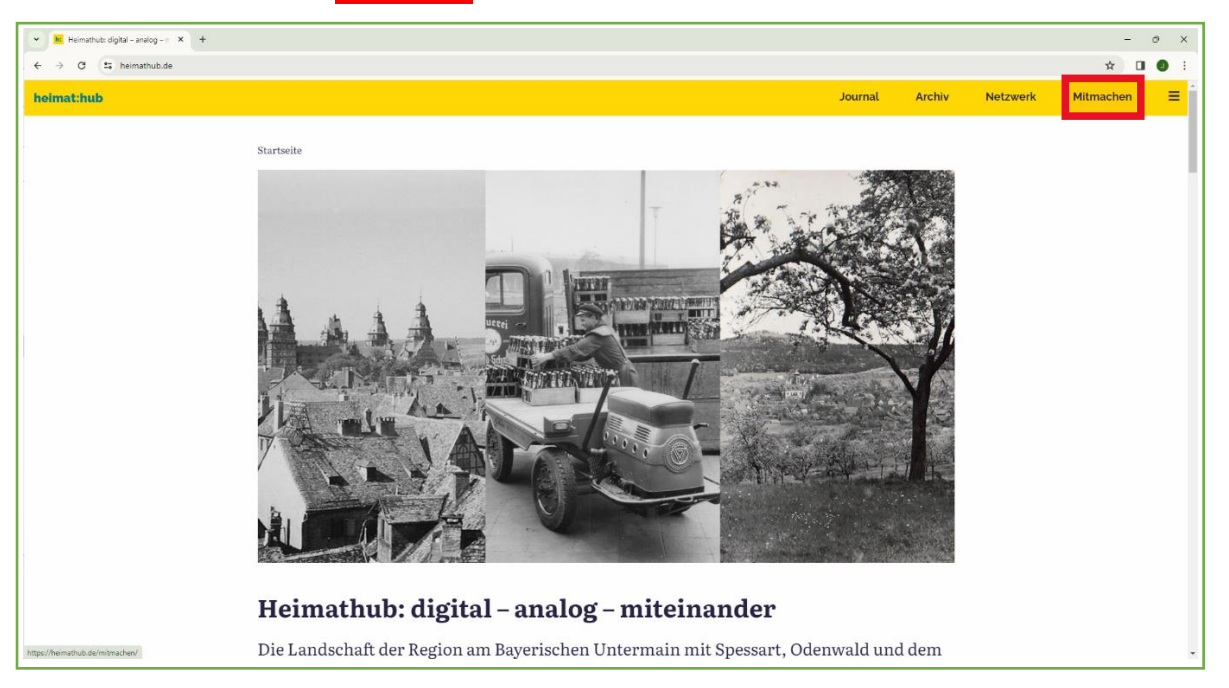

#### Sie kommen auf die Seite Mitmachen. > Hier wählen Sie Artikel schreiben

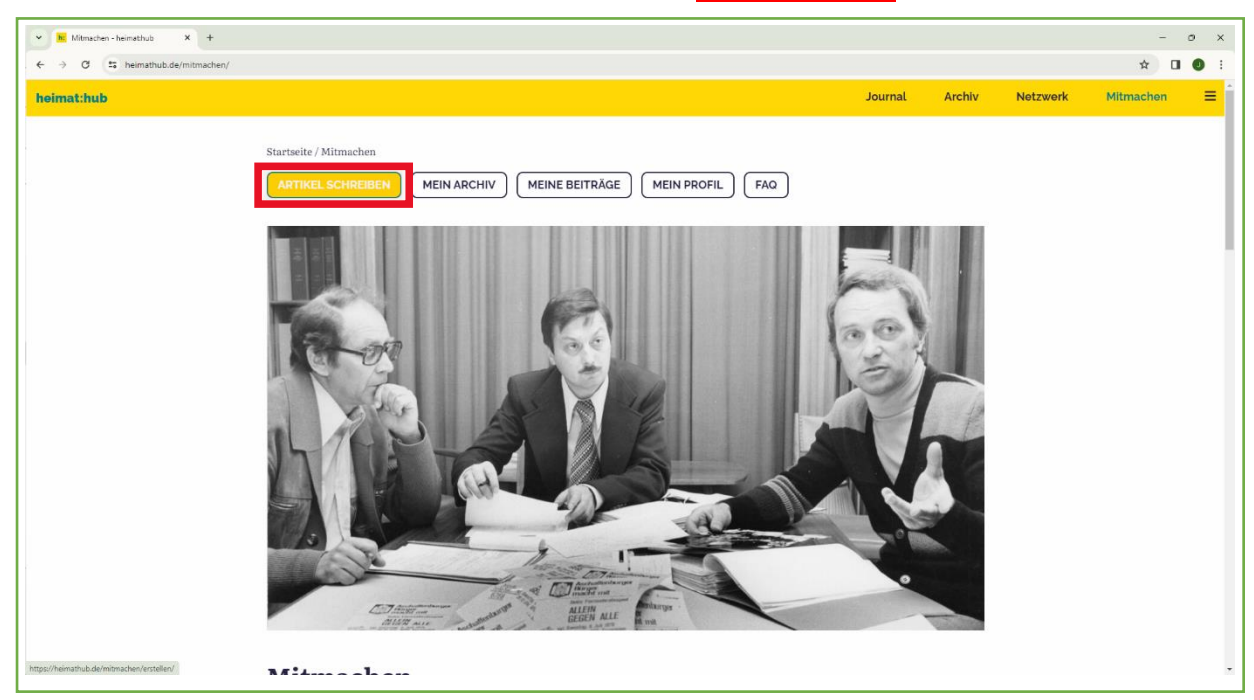

Nun befinden Sie sich im Formular zum erstellen des Beitrages. In 8 Schritten werden Sie durch die Eingabemasken geführt. Bitte füllen Sie für einen Beitrag die Masken vollständig aus. Wenn es Unterpunkte bei einzelnen Schritten gibt, müssen diese nur bei Bedarf ausgefüllt werden.

Wichtig: Falls Sie die Bearbeitung unterbrechen möchten, vergessen Sie bitte nicht den Beitrag abzuspeichern > Button **SPEICHERN UND BEENDEN** anklicken.

#### **Schritt 1 > Titel eingeben**

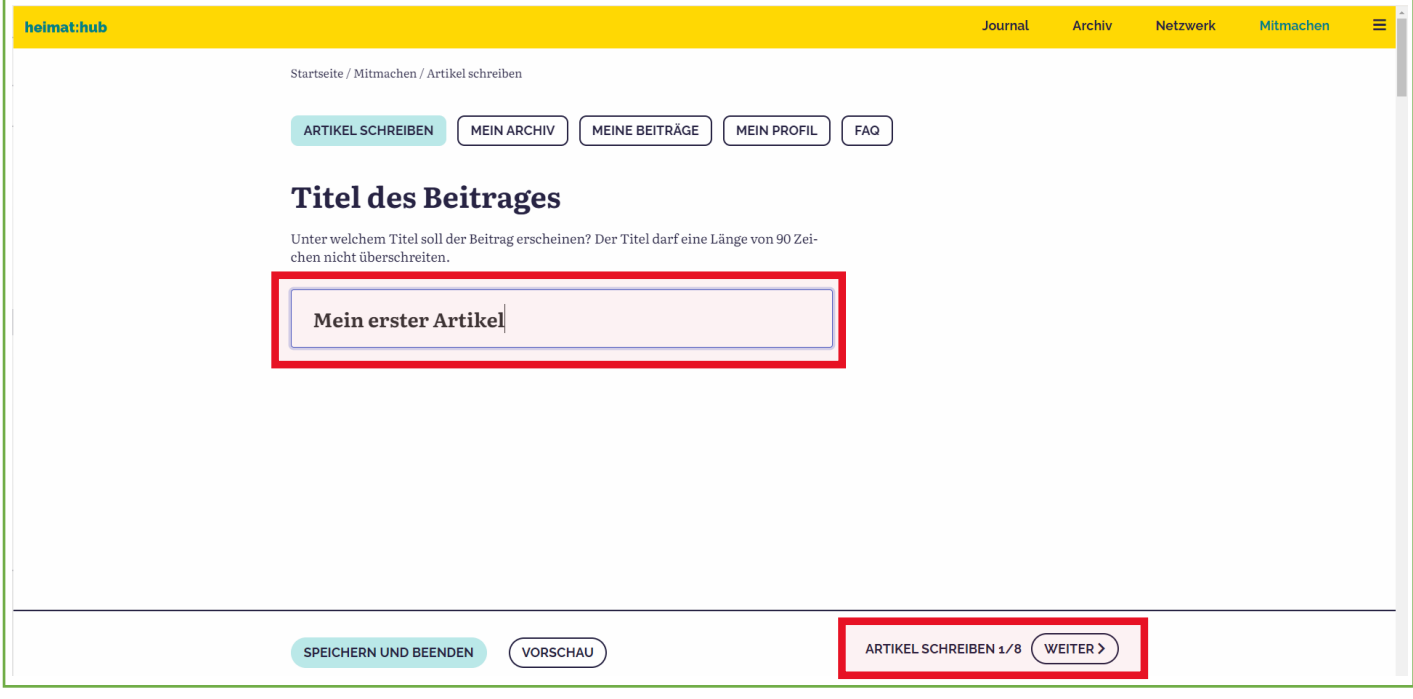

Im Textfeld geben Sie bitte den Titel des Artikels ein. Dieser erscheint auch in der Vorschau des Journals oder auch auf der Startseite des Heimathub. Nach der Eingabe des Titels klicken Sie die Schaltfläche WEITER oder scrollen zum nächsten Menüpunkt.

#### **Schritt 2 > Epoche festlegen**

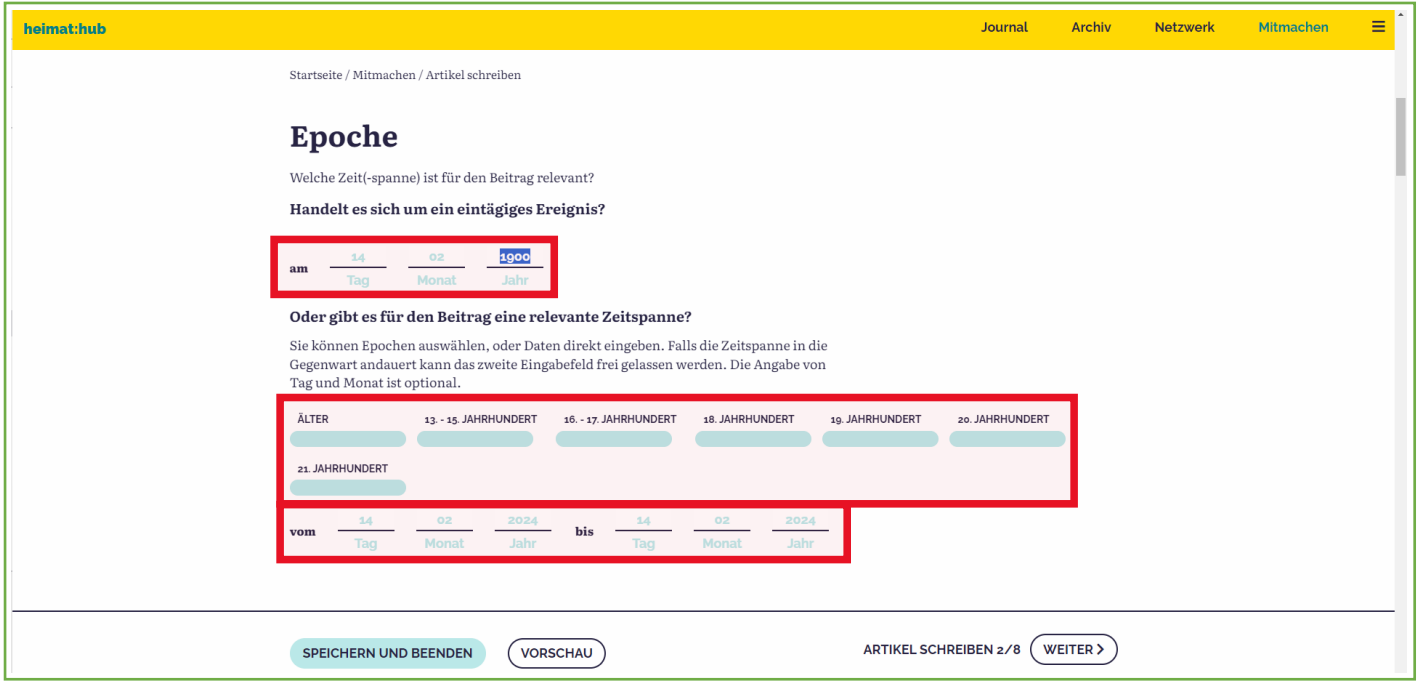

In welche Zeit oder Zeitspanne lässt sich Ihr Beitrag einordnen? Sie können entweder ein Tagesdatum oder auch nur ein Jahr eintragen

oder

Sie entscheiden sich für ein festgelegte Zeitspanne die Sie anklicken oder selbst eingeben. Wenn Sie in die Datumsfelder nur die Jahreszahlen eingeben und Tag/Monat weglassen, werden auch im Beitrag nur die Jahreszahlen angezeigt.

## **Schritt 3 > Themengebiet festlegen**

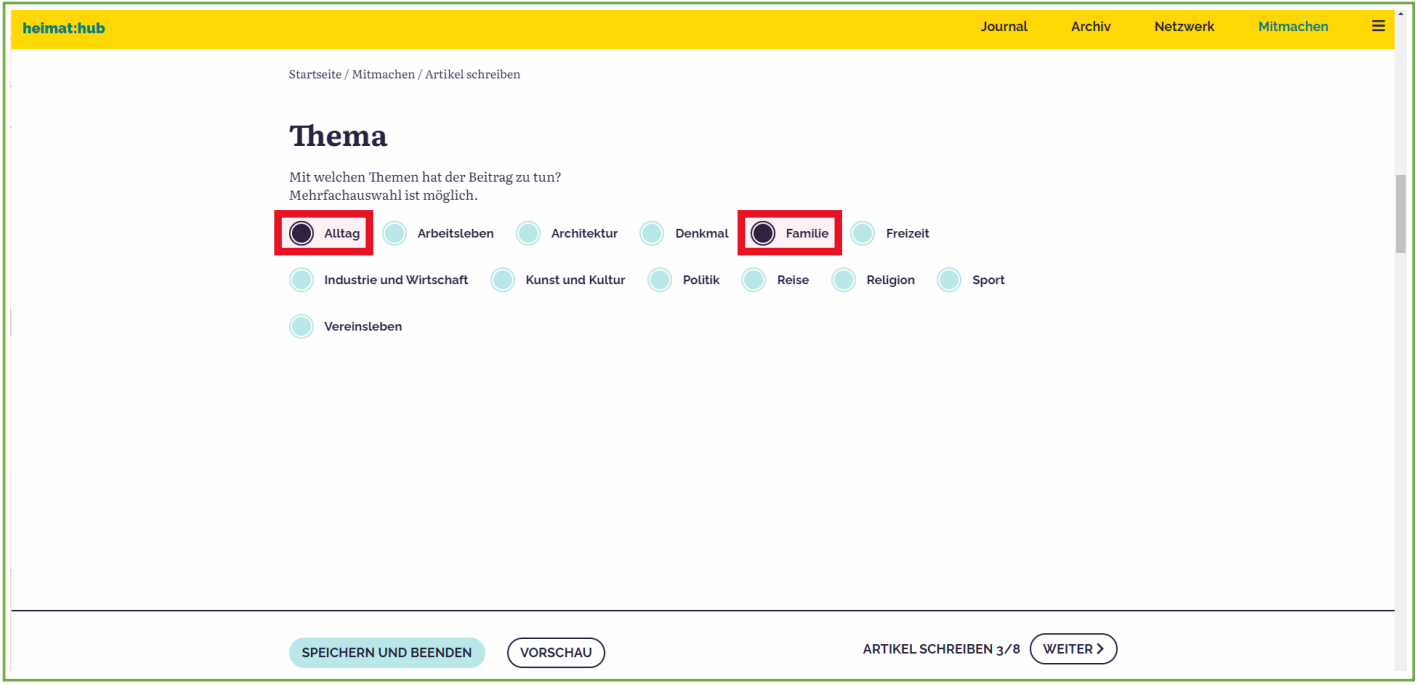

Im Schritt 3 können Sie eins oder mehrere übergeordnete Themengebiete durch Anklicken festlegen.

#### **Schritt 4 > Ort eingeben**

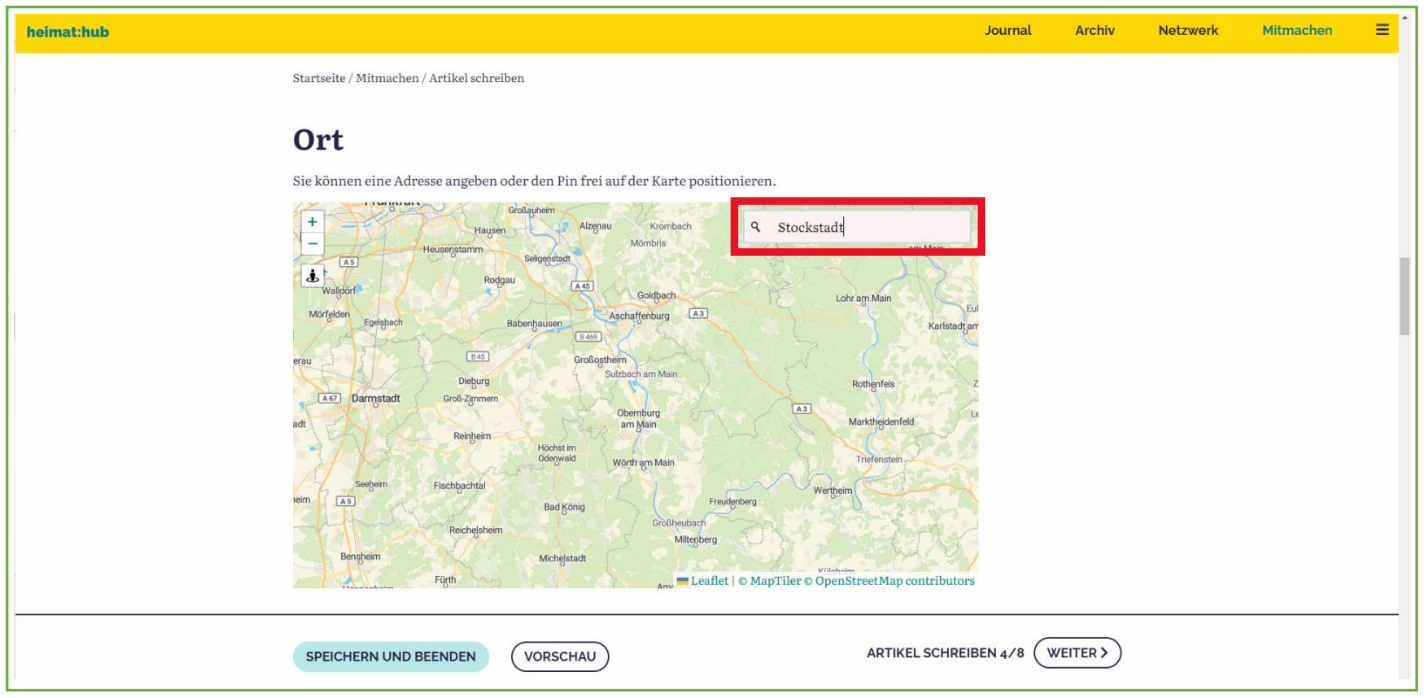

Nun sollen Sie zu ihrem Artikel einen Ort festlegen. Entweder geben Sie nur den Ort, bei Bedarf auch die konkrete Adresse ein oder markieren den Ort auf der Karte, wenn es sich z.B. um ein Landschaftsmerkmal handelt. Wenn ihr Beitrag zu einer Region verfasst ist, wählen Sie einen zentralen Ort in dieser aus. Bestätigen sie ihre Eingabe immer mit der "Eingabe-Taste".

#### **Schritt 5 > Texteingabe**

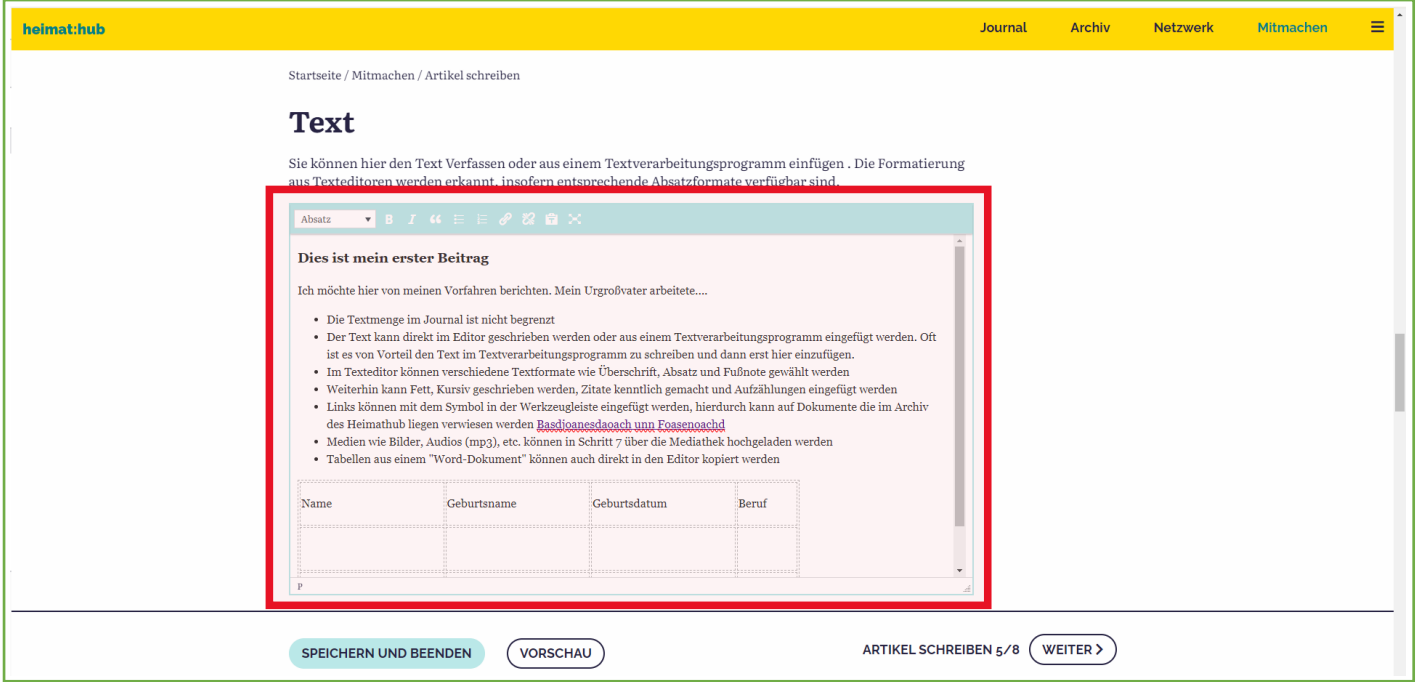

Im Texteditor wird nun der eigentliche Beitrag erstellt. Kürzere Beiträge lassen sich hier leicht direkt schreiben. Für größere Beiträge empfiehlt es sich, den Text zuerst in einem Textverarbeitungsprogramm zu schreiben und dann in den Editor des Heimathub zu kopieren. Sofern Sie Absatzformate in ihrem Dokument verwendet haben, werden diese normalerweise übernommen.

Klicken Sie nun wieder die Schaltfläche WEITER oder scrollen zum nächsten Menüpunkt.

**Hinweis:**

**Sofern Sie ihre Arbeit an dem Artikel an irgendeiner Stelle unterbrechen möchten, vergessen Sie nicht den Button SPEICHERN UND BEENDEN zu klicken.**

## **Schritt 6 > Tags (Schlagwörter) festlegen**

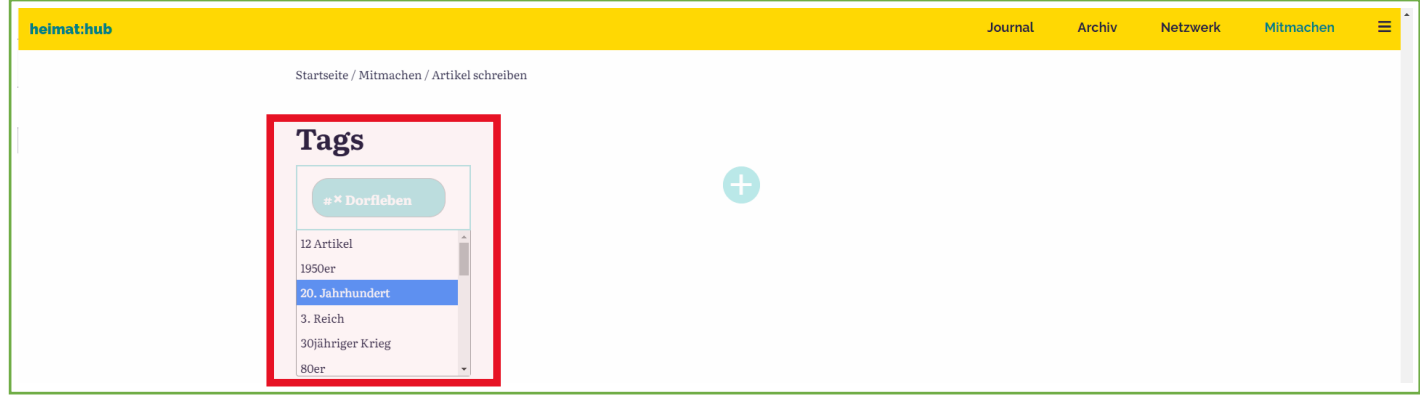

Sie können vorhandene TAGS des Heimathub verwenden.

oder

Sie fügen mit dem + Symbol neue Schlagwörter hinzu.

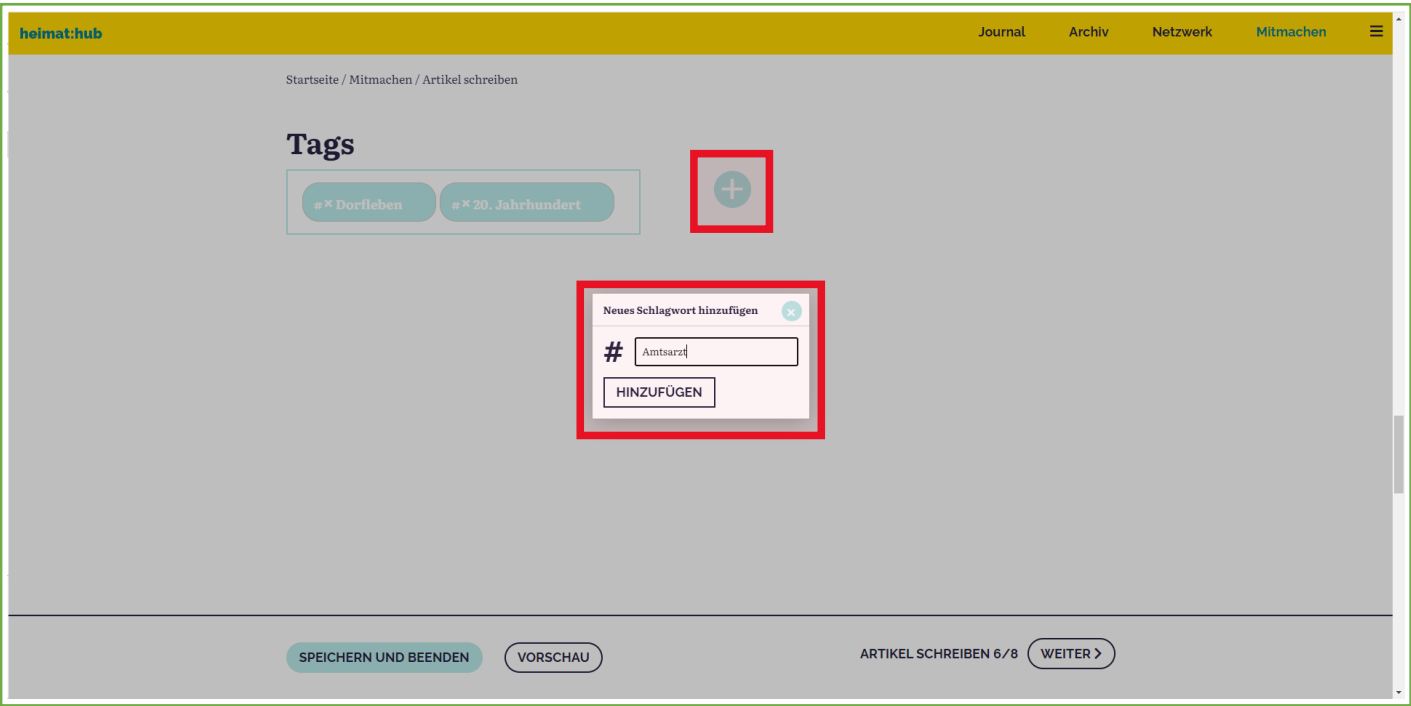

#### **Schritt 7 > Medien hinzufügen**

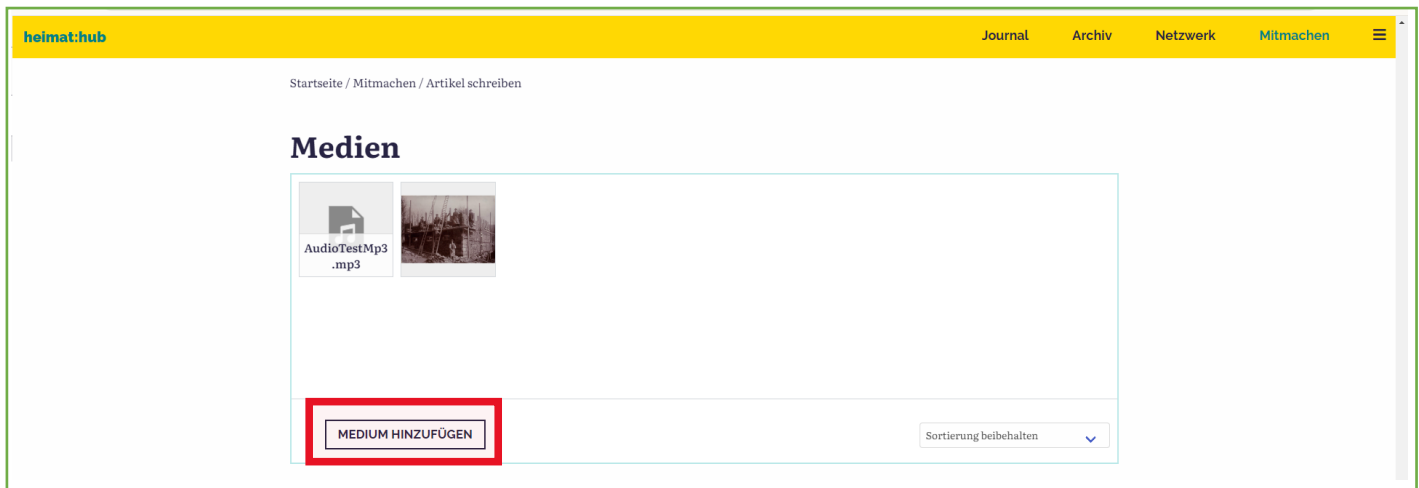

Nun können Sie verschiedene Medien wie Bilder und Audio hinzufügen. Diese werden in einer Galerie am Anfang des Beitrages angezeigt (Die Funktion für das Einbinden der Abbildungen im Text wird im Texteditor noch ergänzt).

 $\sqrt{2}$  $\mathbf{F} = \mathbf{X} \quad \text{and} \quad \mathbf{F} = \mathbf{F}$  $n \times$  $\mathbf{a}$ pufilo

Klicken Sie hierzu auf den Button MEDIUM HINZUFÜGEN.

Wählen Sie ein vorhandenes Medium aus der Mediathek aus oder

laden Sie zuerst ein neues Medium von Ihrer Festplatte in Ihre Mediathek.

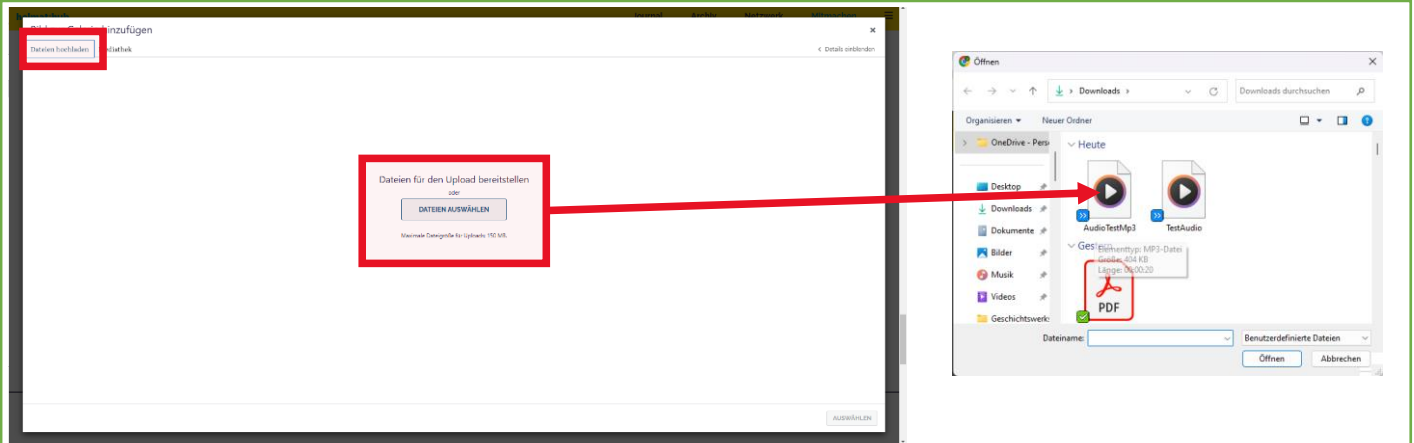

**Hinweise: Wenn die Fotos in einer festgelegten Reihenfolge in der Galerie erscheinen sollen, fügen sie dem Fototitel in der Mediathek bitte eine laufende Nummerierung zu (z.B. Fototitel\_01, Fototitel\_02,…).**

**In der Mediathek können verschiedene Felder mit Informationen zum Foto ausgefüllt werden. Das Feld BESCHRIFTUNG wird bei Verwendung im Beitrag als Bildunterschrift angezeigt.** 

#### **Schritt 8 > externe Medien einbinden**

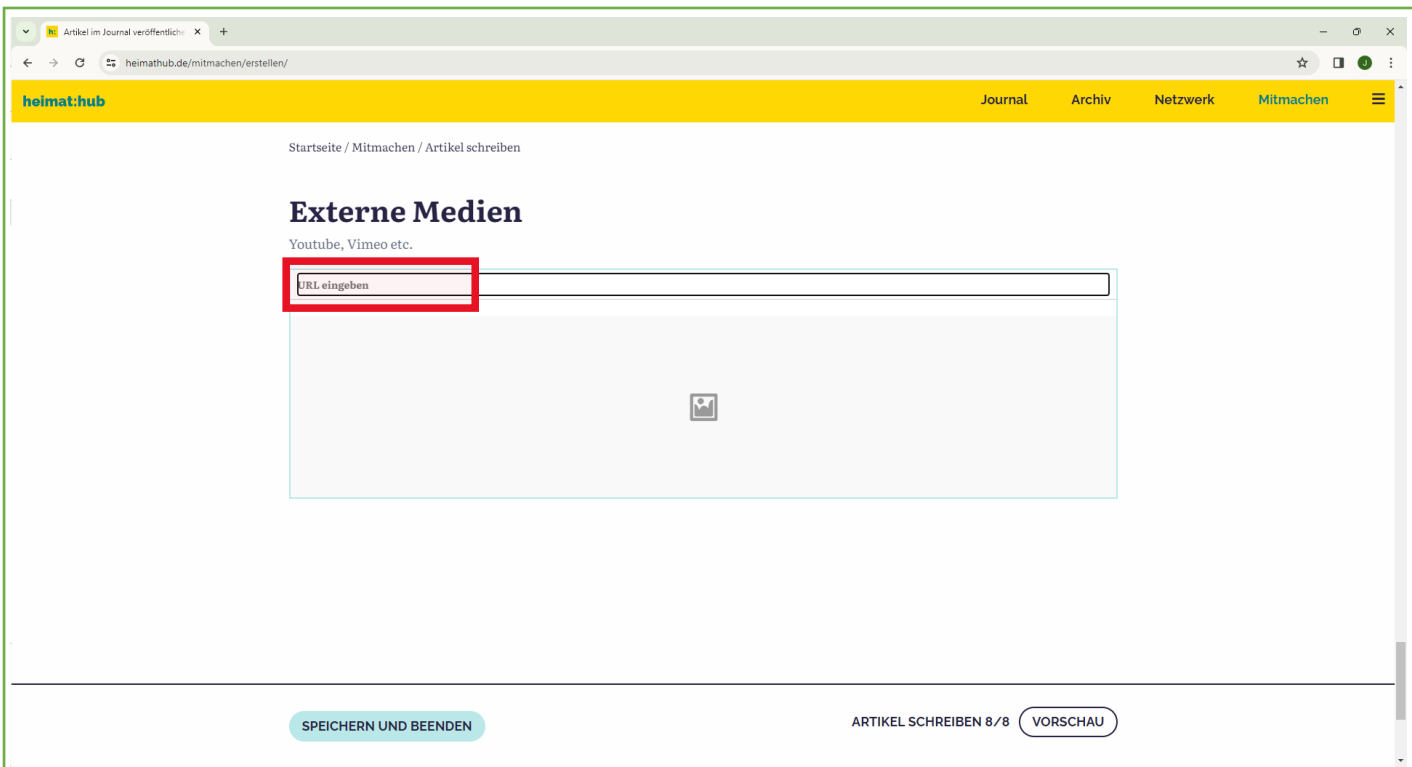

Videos oder Audios haben oft große Datenmengen und auf anderen Plattformen wie Youtube oder Vimeo schon veröffentlicht. Diese können Sie dann als externes Medium in den Artikel einbinden. Geben Sie hierzu die URL des Beitrages ein. Am einfachsten und ohne Fehler ist dies zu machen, wenn Sie die URL kopieren und hier einfügen.

**Achtung, nun kommen Sie zum Abschluss des Eingabeprozesses.** 

## **Abschluss des Eingabeprozesses > Artikel veröffentlichen oder korrigieren**

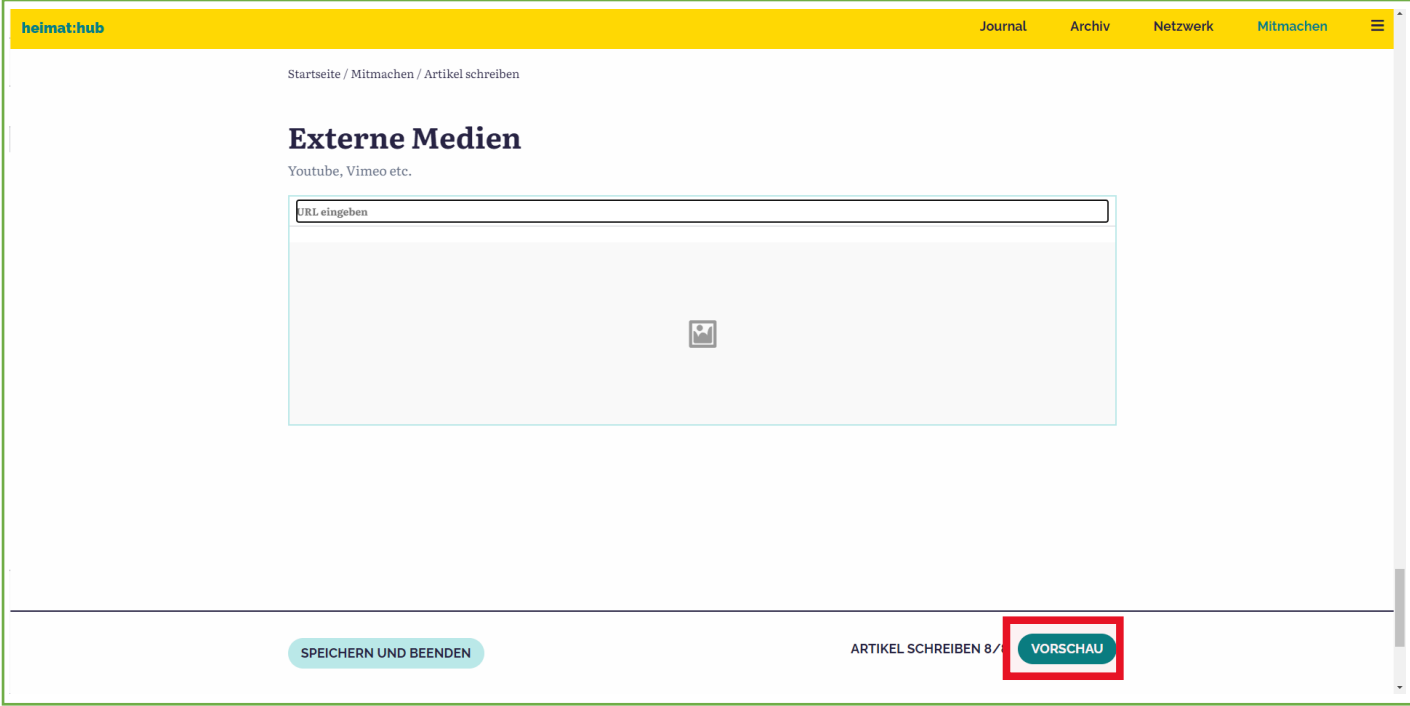

Klicken sie nun die Schaltfläche VORSCHAU. Sie sehen nun eine Vorschau ihres Beitrages.

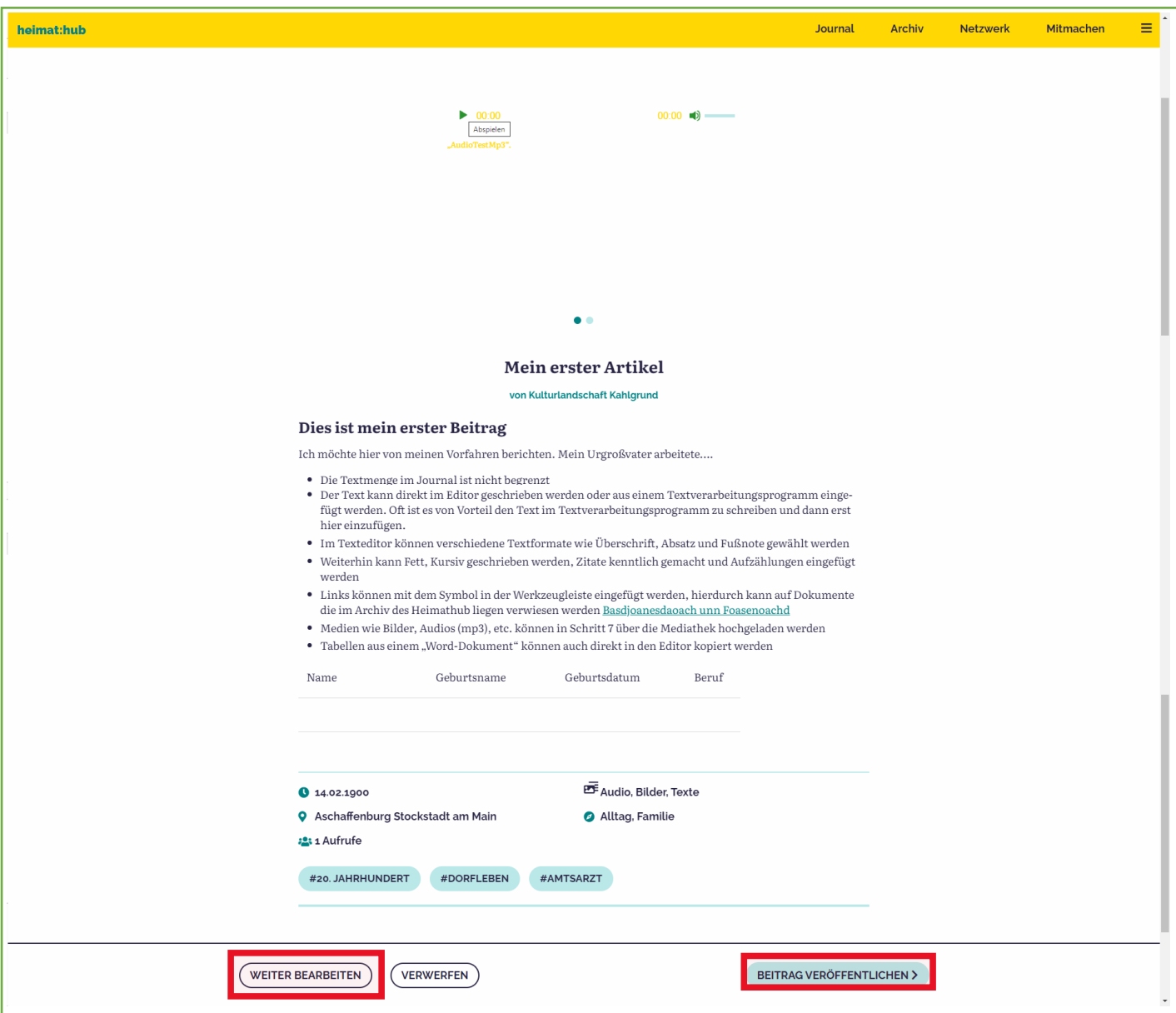

Wenn Ihr Beitrag fertig ist und keine Korrekturen notwendig sind, klicken Sie nun auf BEITRAG VERÖFFENTICHEN.

Das Heimathub-Team wird automatisch informiert, prüft nochmals Ihren Beitrag und gibt diesen im Normalfall frei. Wenn wir Korrekturbedarf sehen, melden wir uns bei Ihnen per Email und unterstützen Sie auch gerne jederzeit bei Ihrer Arbeit im Heimathub.

#### oder

Wenn Sie selbst noch Korrekturen vornehmen möchten, klicken Sie auf WEITER BEARBEITEN. Sie können dann alle Schritte des Beitrages ändern. Nachdem Sie ihre Korrekturen ergänzt haben gehen Sie ans Ende der Eingabemaske und klicken auf BEITRAG VERÖFFENTLICHEN.

#### **Hinweise:**

**Sofern Sie ihre Arbeit an dem Artikel an irgendeiner Stelle unterbrechen möchten, vergessen Sie nicht den Button SPEICHERN UND BEENDEN zu klicken.** 

**Auch veröffentlichte Artikel können Sie über ihr Benutzerkonto erneut aufrufen und wieder bearbeiten. So sind jederzeit Aktualisierungen der Beiträge möglich.**